# **SEZOnline –**

# **New Functionalities/Features**

**Build Version 2.44**

**Release: September 2013**

Functionalities made available on the SEZ Online system are reviewed and enhanced / modified from time to time. New functionalities are added in the system based on the inputs and requirements received from various user groups. These functionalities are developed based on understanding developed by NDML team from study of existing practices and procedures in this regard and efforts are made to provide features on the system those are compliant with the procedural and technical requirements. However, users are requested to refer the relevant legal and authorized documents and formations for reference on legal and authentic aspects of the transactions before filing transactions.

### **New Functionalities/Features**

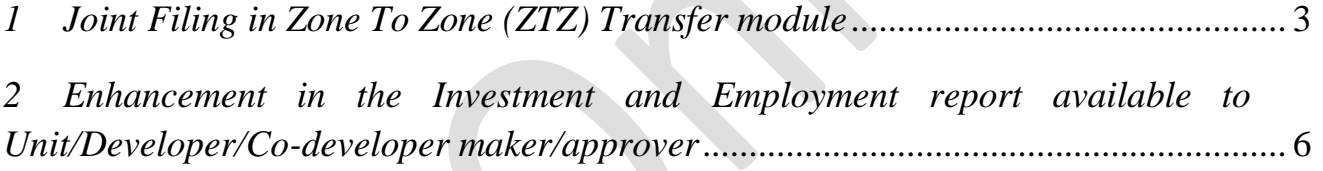

### <span id="page-2-0"></span>*1 Joint Filing in Zone To Zone (ZTZ) Transfer module*

In Zone to Zone Transfer (ZTZ), entities from two different Zones i.e. one from Buyer Unit & another from Seller Unit are involved. Presently in ZTZ transfer buyer can file the document jointly but facility to file ZTZ transaction jointly at seller side is unavailable. There is feedback from the user groups that the seller might have obtained the goods from the third party and envisage a need to send the same to buyer unit in different zone (may be as sample for display or would like to send extra goods which may not be required by seller unit for own consumption), in such cases Seller unit would like to transfer such goods to buyer unit in another SEZ wherein which Seller unit wish to populate the name of the third party also from whom the goods have been procured. Hence, a provision to enter the third party details as Joint Supplier / Client details has been made available to the users from this release onwards.

To add the joint filing client details a check box "Joint Supplier/Client Details Applicable" will be available in the Invoice tab for ZTZ Transfer Module below the "Supplier Details" Section as shown in below fig.

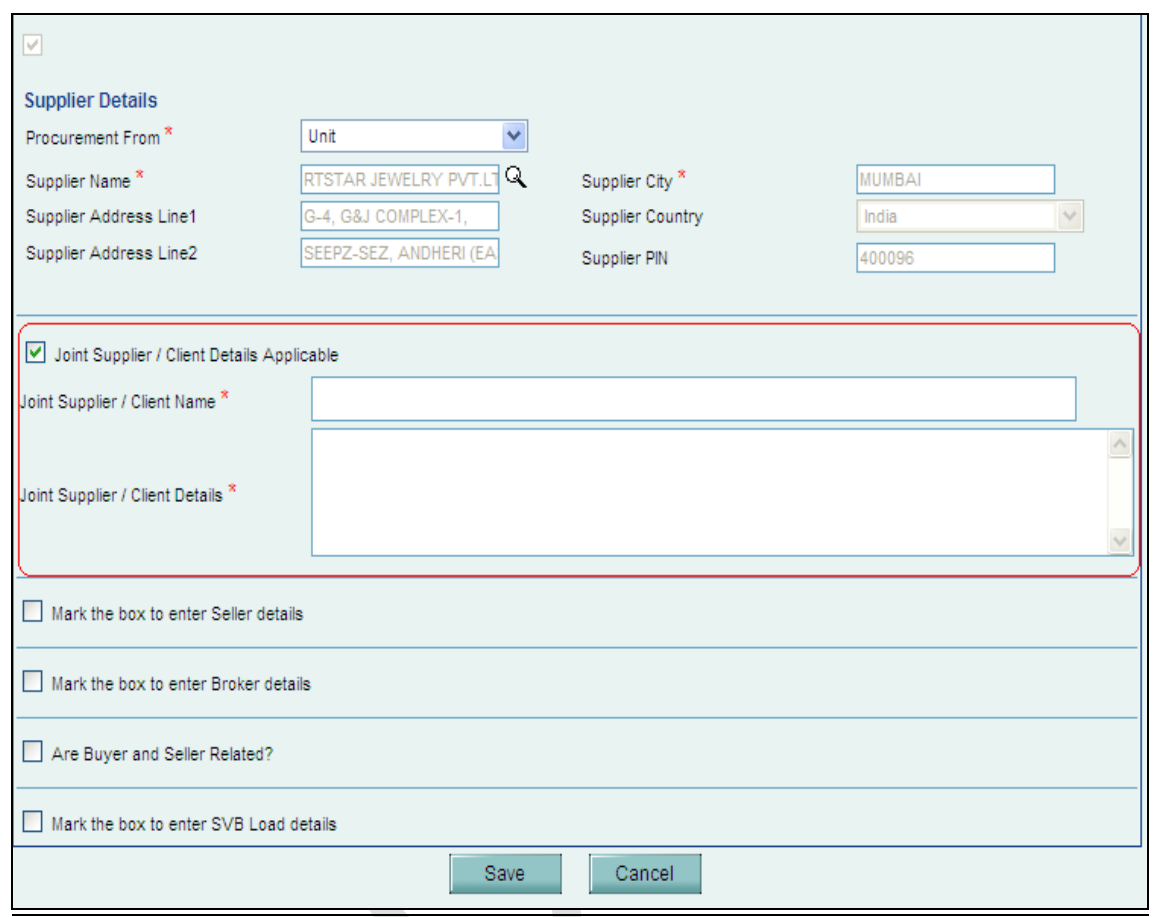

*Fig: Screen View of the "Joint Supplier/Client Details applicable" checkbox available in Invoice Tab of Z2Z Transfer module*

The checkbox "Joint Supplier/Client Details Applicable" will be in enabled and editable mode only for the first Invoice of the request. On selection of the checkbox two fields "Joint supplier/Client name" and "Joint supplier/Client Details" will become mandatory to the user and user cannot proceed further without entering details in these two fields. For additional invoices present in the request, the checkbox will be in non-editable mode and data added if any in the first invoice for the filed "Joint Supplier/Client Details Applicable" will be auto populated. User will have the facility to select and deselect the checkbox. If after selecting the checkbox user un checks it, message will be displayed to the user stating that all the data added initially will get erased from the first invoice as well as the remaining invoices present in the request.

The Joint Supplier/Client Name added by the user in the Invoice tab will be reflected in the declaration section of the Confirmation/Print/Print Trial pages. The Joint Supplier/Client Name will be displayed in the Declaration alongside the Seller entity name. If user has selected BOE type as "Ex-Bond BE" in General Details tab and the checkbox "Joint Supplier/Client Details Applicable" the Joint Supplier/Client Name will not be displayed on Confirmation/Print/Print Trial pages, but for rest of the BOE types "Home Consumption", Warehousing" details will be displayed.

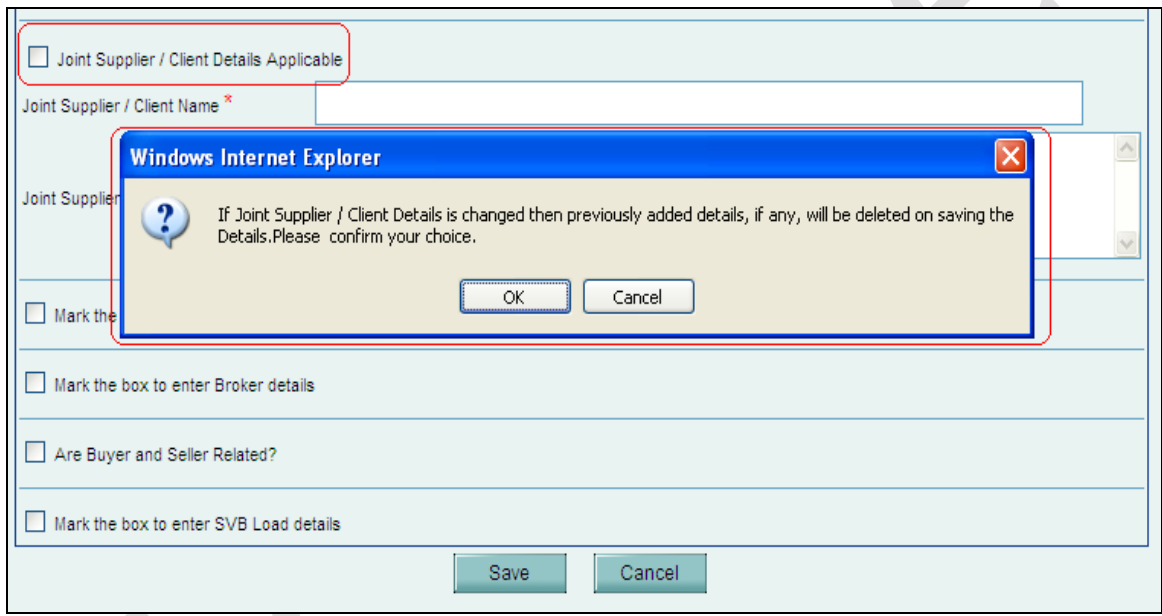

*Fig: Screen view of the message diaplayed to the user after unchecking the checkboc "Joint Supplier/Client Details Applicable" checkbox.*

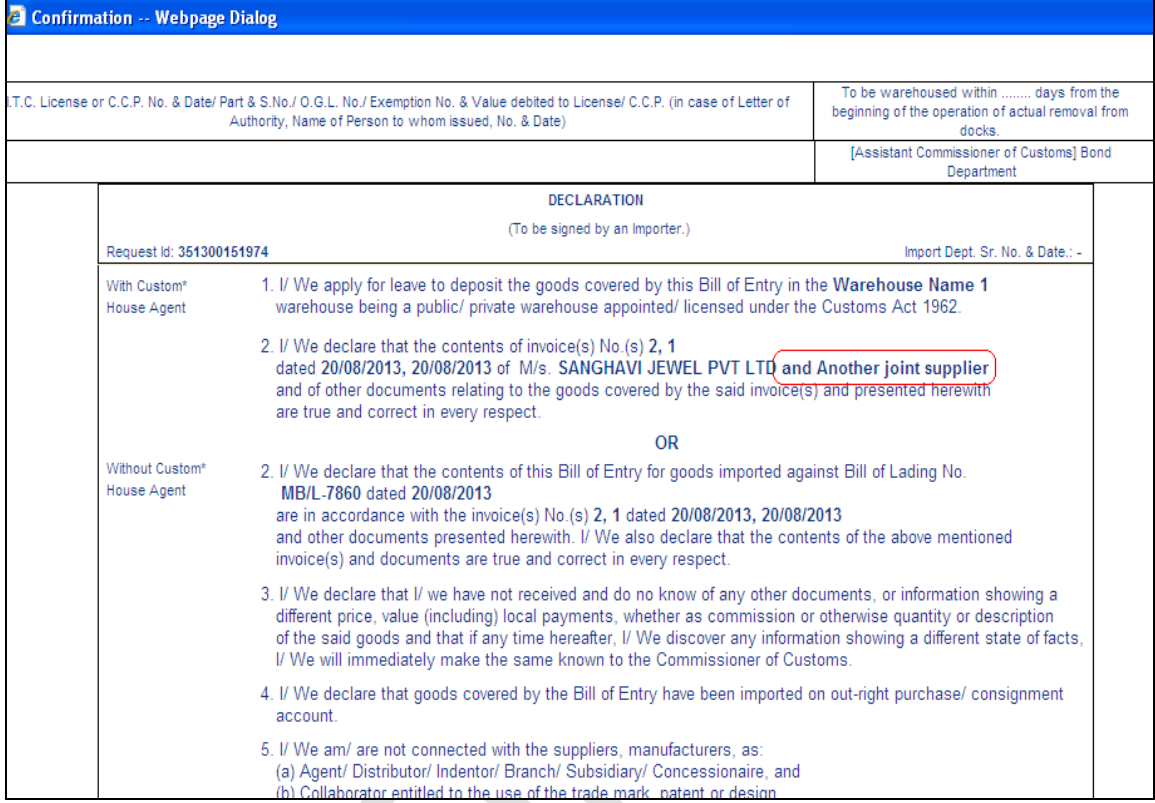

*Fig: Screen view of the Joint Supplier/Client Name displayed on the Confirmation/Print/Print Trial pages of ZTZ Transfer request.*

<span id="page-5-0"></span>*2 Enhancement in the Investment and Employment report available to Unit/Developer/Co-developer maker/approver*

One of the important tools used by Ministry of Commerce and Industry (MOCI) to review the operation and performance of the zones and the units is to review the data relating to investments made, employment generated etc. by the Units/Developer/Co Developer and the zones. As Per Instruction no. 44, MOCI has issued reports formats in which DC offices need to furnish the details on monthly basis. DC Office has to collect the data from the Units/ Developers/Co Developers, compile the same and submit to MOCI.

From this release onwards Units, Developers and Co-Developers will have to submit their Investment & Employment related reports in SEZ Online system on a Monthly basis. As each of these entities submits their own reports to the DC Office through SEZ Online System, the DC office will be able to view the consolidated data submitted by all the entities  $\&$  then submit the reports to Ministry of Commerce and Industry through the system.

*In this context, it is important to note that before submission of details in SEZ Online System, Units/ Developers & Co- Developers should review the correctness of the details. Reports once submitted cannot be edited.*

For the purpose of creation and submission of MOCI reports Unit/Developer/Co-Developer maker/approver can prepare the monthly reports by clicking on the link Prepare Monthly Reports.

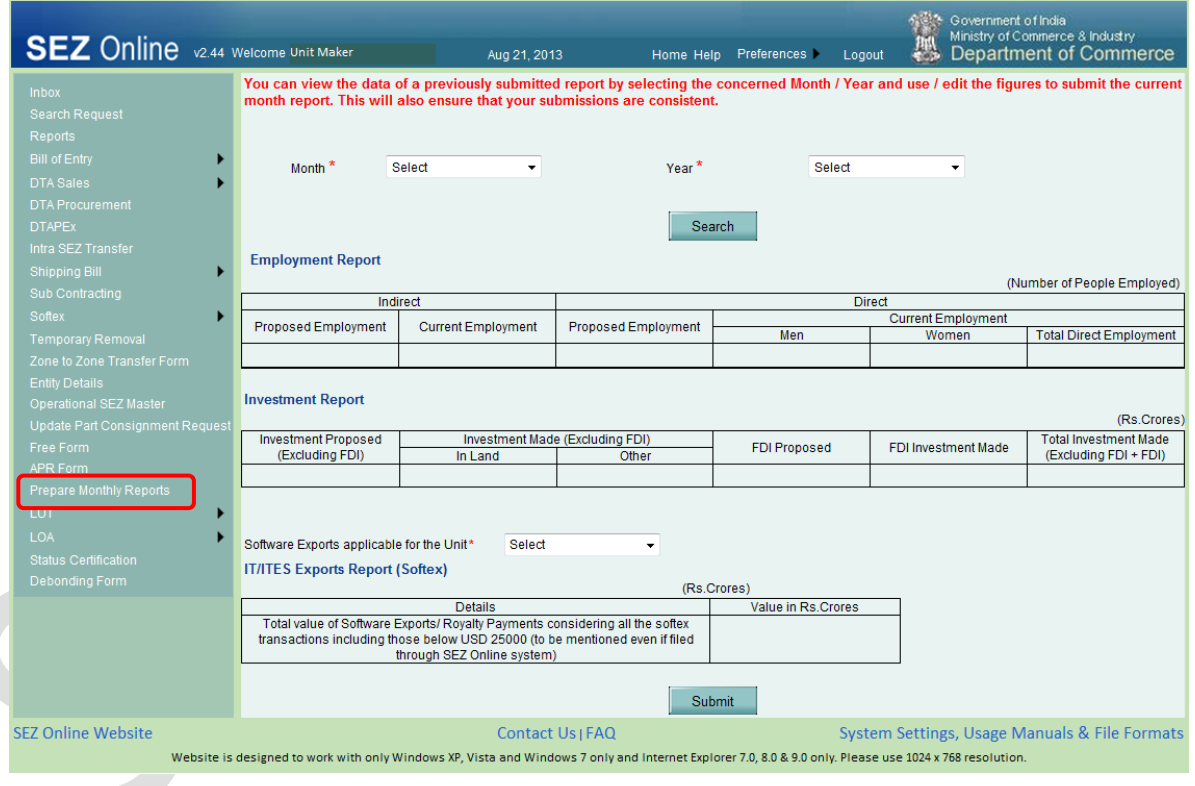

*Fig: Screen view of link Prepare Monthly Report.*

The Unit Admin can assign this functionality to any Maker or Approver user. Note that there is no work flow involved at Unit/Developer/Codeveloper level in this Module, any maker/ approver user can submit this report directly to the DC Office. To assign this functionality, the Unit Admin has to go to Administration  $\rightarrow$  Maintain User $\rightarrow$  select user id to whom

this functionality needs to be assigned  $\rightarrow$  Select the check box next to the functionality Monthly Report.

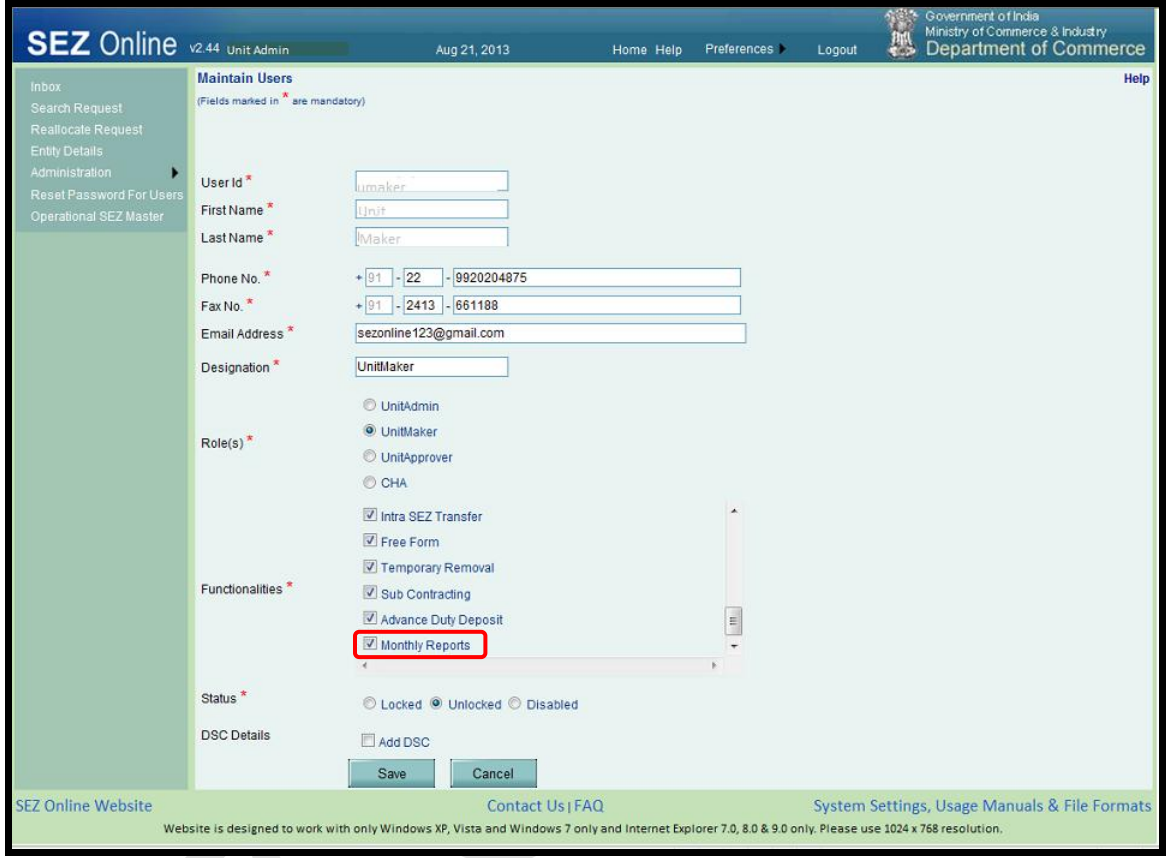

*Fig: Screen view of functionlaity assignment through Unit Admin*

Alert message "Please note that submission of Monthly Report for the Month  $\langle \langle MM-YYYYY \rangle \rangle$  is due for submission" will be displayed to Unit/Developer/Co-developer maker/approver who has been assigned the functionality to prepare monthly reports for the first 15 days of every month or till the time of submission of report to DC office for the month.

To prepare the report, user has to select the Month & Financial Year for which user wants to submit the data to DC office. User has to specify following three types of details:

## 1. *Employment Related Details*

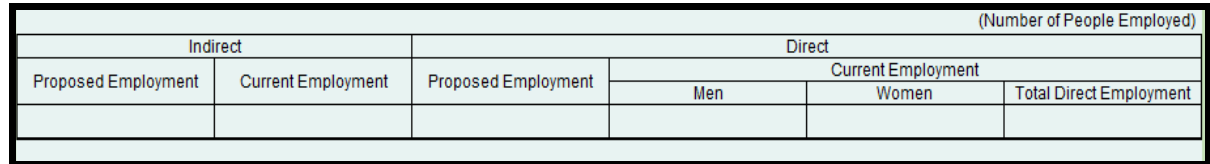

Details of the fields available to unit/developer/co-developer maker/approver for entering employment related details.

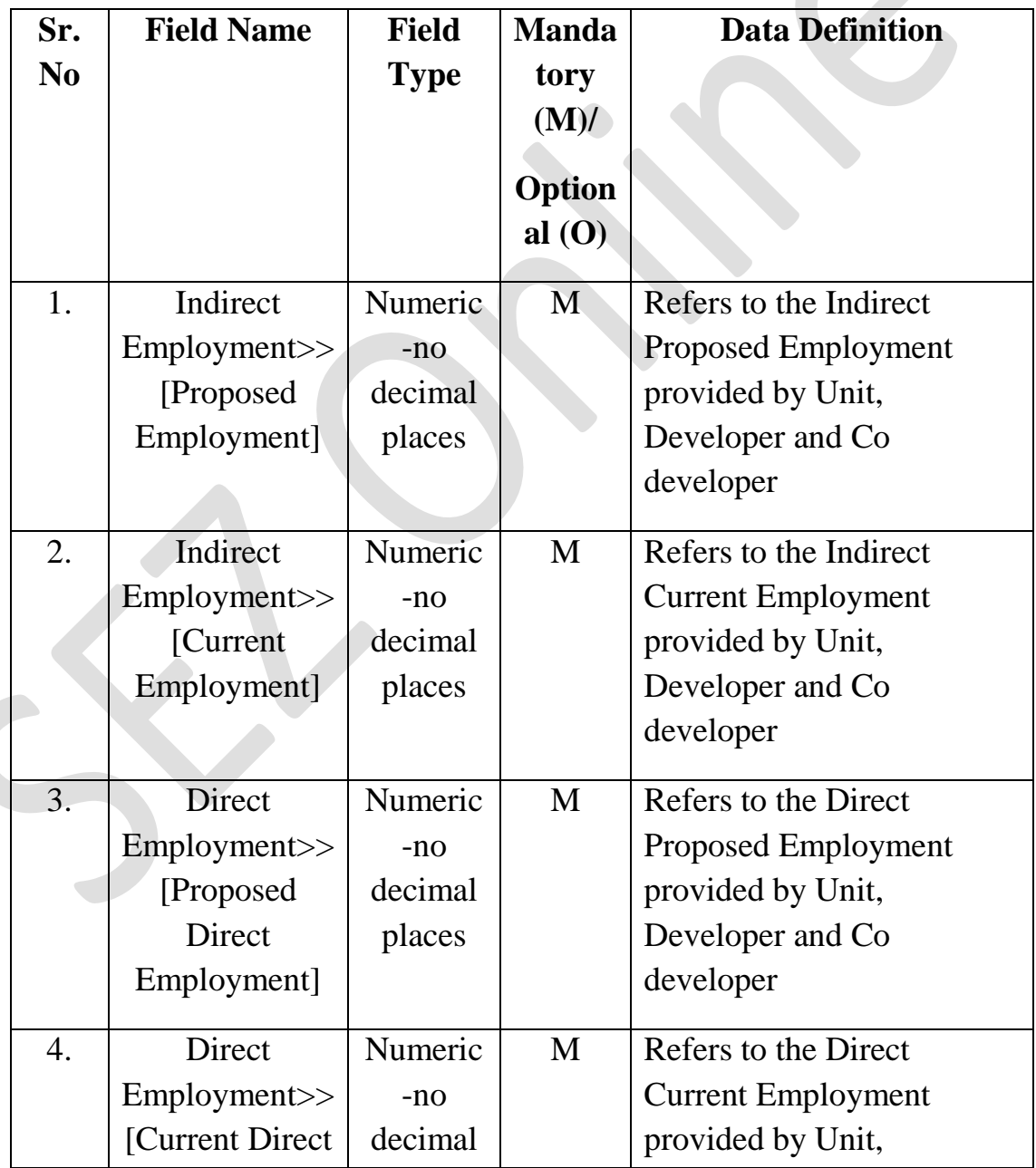

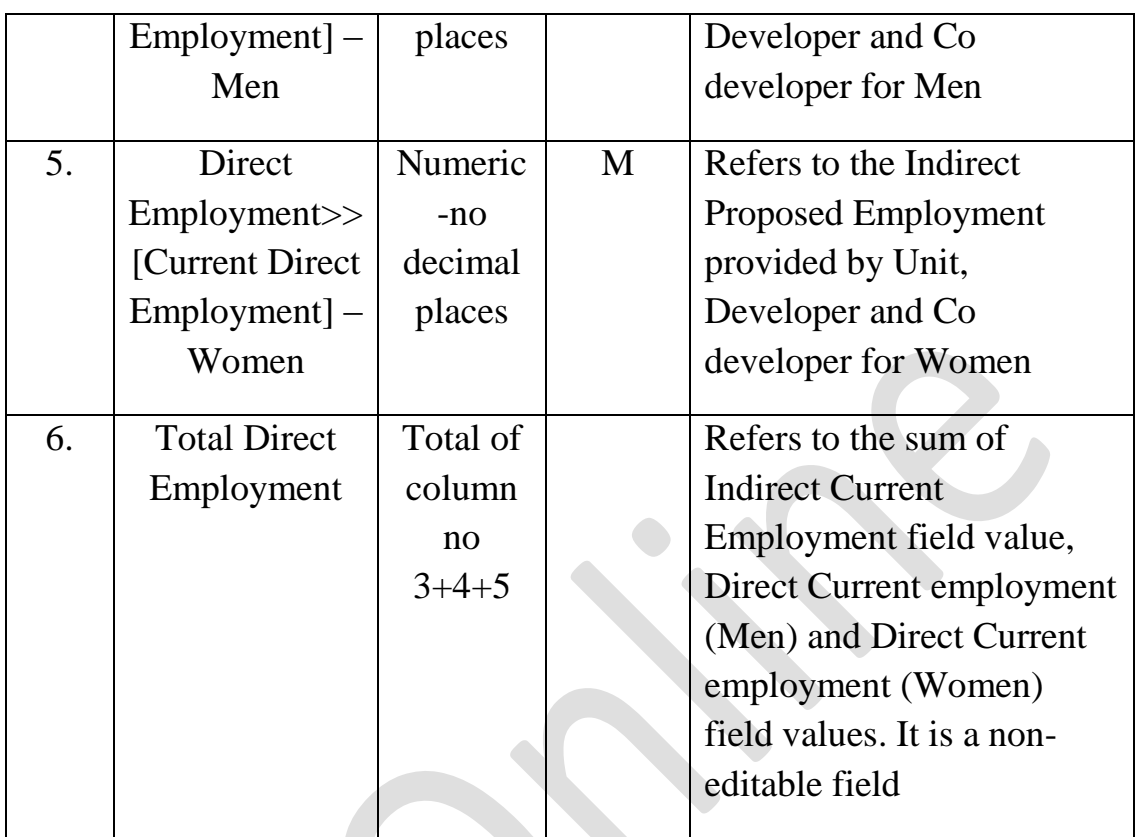

As certain amount of approximation and estimation may be inevitable in estimating the indirect employment, Units may ensure that consistency is observed in using the method. If required, guidance may be obtained from DC Office in this regard.

### 2. *Investment Related Details*

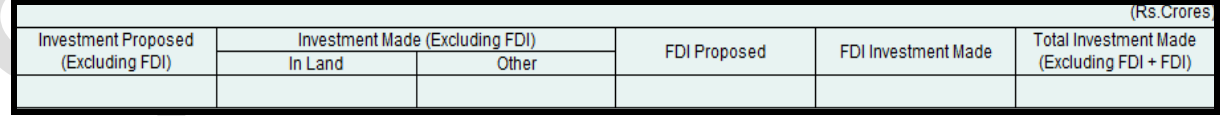

Details of net investment made so far are to be entered. An additional column "Investment Made  $\rightarrow$  [Excluding FDI] Other" has been added in this release.

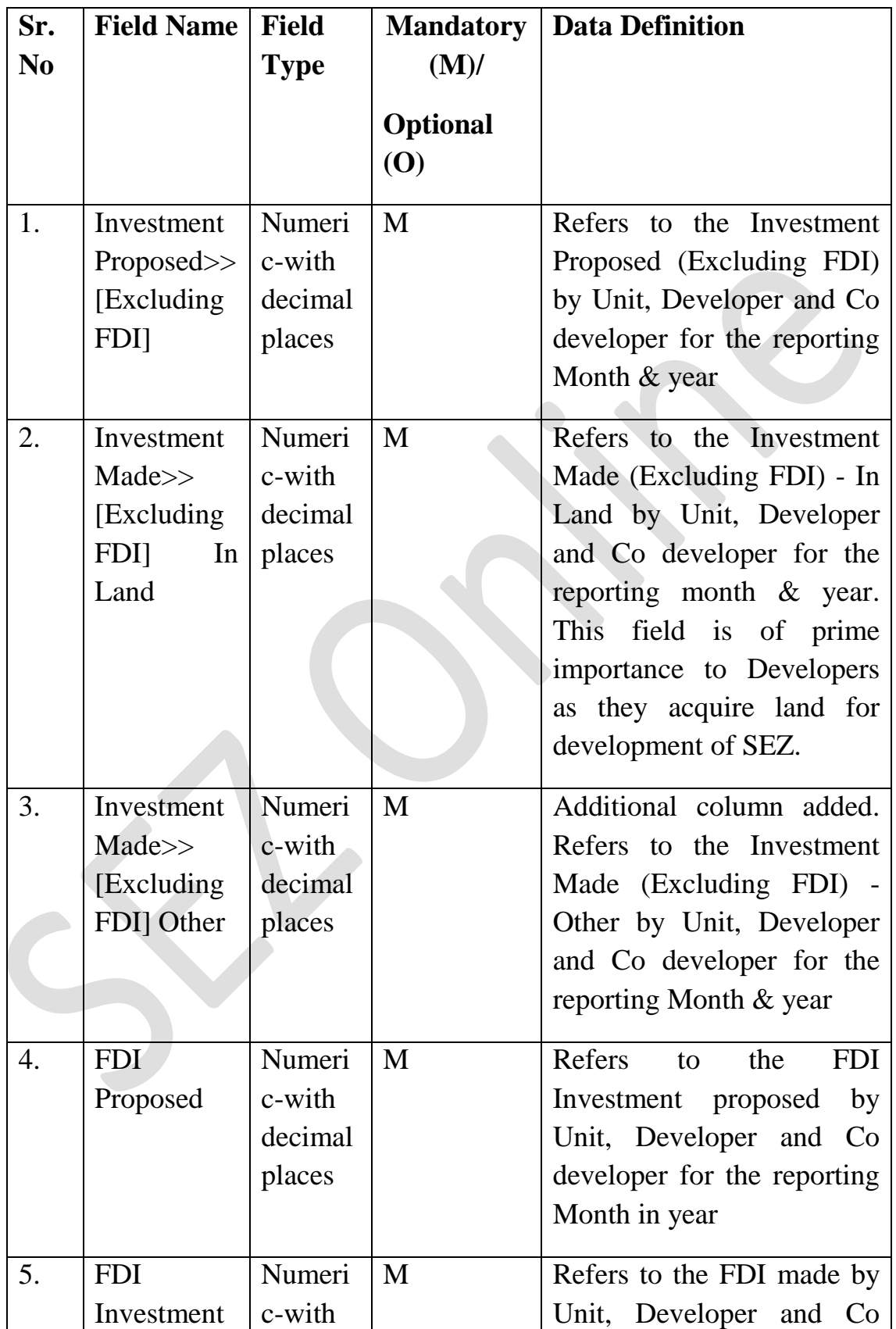

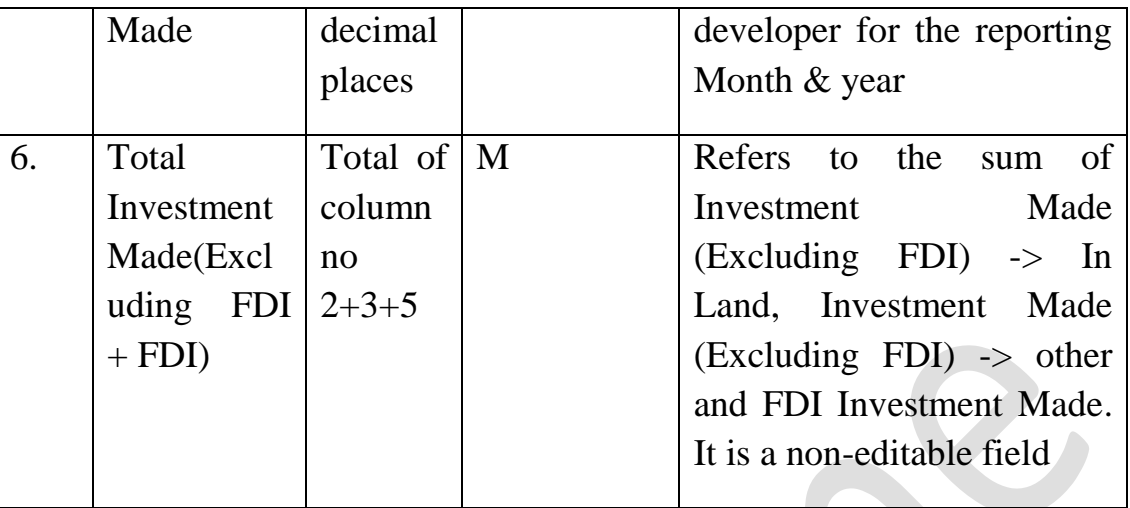

### 3. *Software Exports applicable for Units*

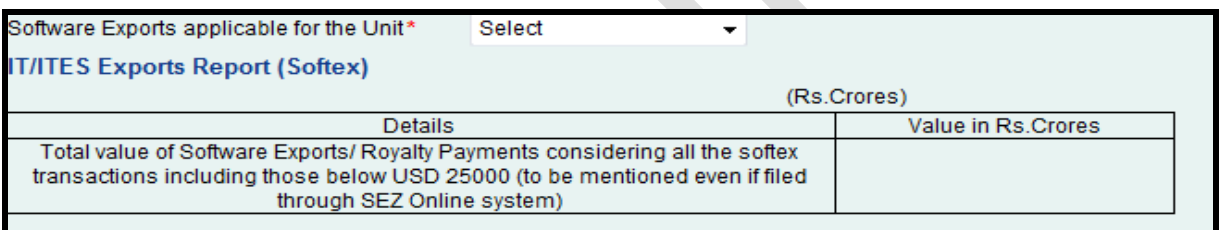

Units need to mention the details of the Software Exports made by them for the reporting month. User has to select the mandatory field ("YES" or "NO" from drop down) Software Exports applicable for the Unit. If a user does not select any value in the field "Software Exports applicable for the unit" and tries to submit the report an error message "Please select "Software Exports applicable for the unit" field" will be shown to the user. If user has selected "YES" in the dropdown, the value of software exports needs to be mentioned in the column "Value in Rs. Crores. Values upto what decimal is allowed, if my software export is less than USD 25000, ? if export value is 500000 than user should enter 0.05 crore ? Units and Developer/Co-developer who are not exporting software can select the dropdown option "NO" and proceed forward. After entering the complete details, user has to submit the reports by clicking on SUBMIT. On click of submit button a popup message will be displayed to the user "Please verify the details before submission, data once submitted cannot be changed later". Once a user submits the reports, it will be available to DC Office.

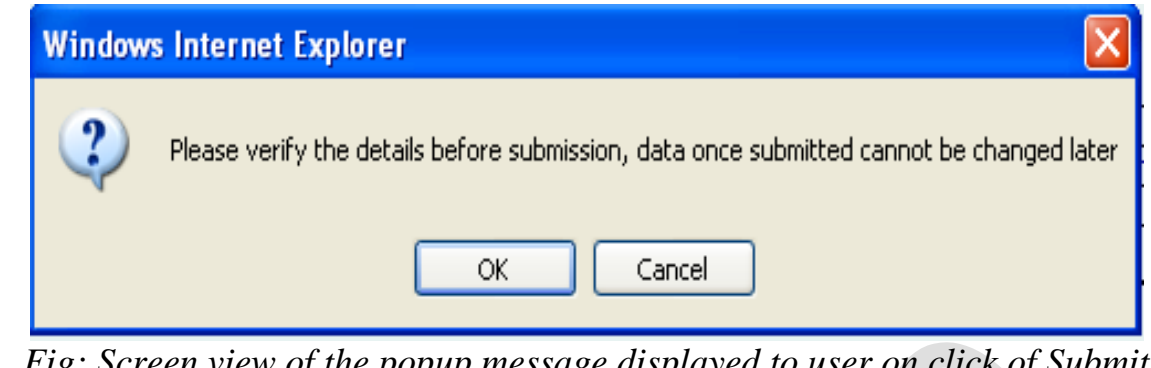

*Fig: Screen view of the popup message displayed to user on click of Submit button.*

User also has the facility to view the details already submitted for previous/current months. If user fails to send the monthly report to DC office for a specific month, then details submitted for previous month by Units/Developers/Co-developers will be by default submitted to DC office.

If unit/developer/co-developer has already submitted Investment and Employment report for the month and again tries to resubmit it then an error message "Data already submitted for this month" will be displayed.

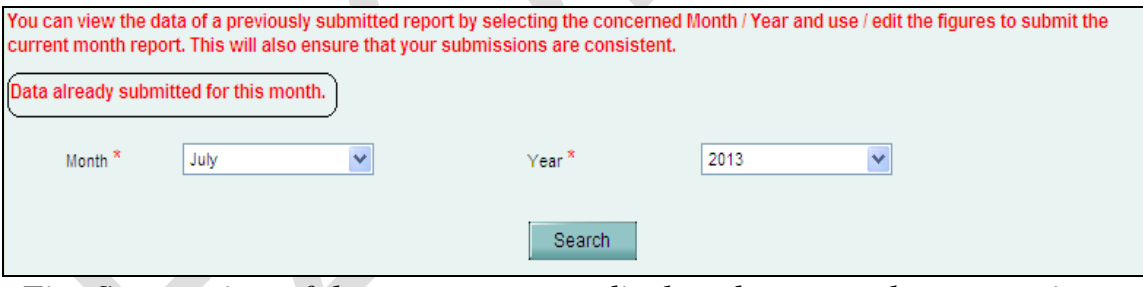

*Fig: Screen view of the error message displayed to user when user tries to re-submit the report.*